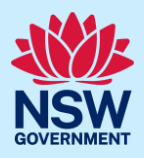

# Responding to submission requirements

This guide provides steps on how an additional contact can respond to the submission requirements for a State Design Review Panel (SDRP) meeting via the NSW Planning Portal (the Portal).

When a registered portal user (the applicant) creates an SDRP application in the Portal, they nominate a primary contact who is by default assigned the application.

The applicant may also nominate **two additional contacts** when creating the application. An additional contact is intended to be a backup for the primary contact. They may also be project team members who need to input information and/or upload documents.

Only the nominated primary and additional contact/s will have the ability to edit/write in the application. They will also receive all correspondence relating to the application.

#### **Pre-requisites:**

- The additional contact/s **must** have an online NSW Planning Portal account (login ID and password) to access an SDRP application.
- The applicant has nominated the additional contact when creating the application and provided the email address the additional contact/s uses to log in to the Portal.
- The additional contact has received an email notification outlining the SDRP's submission requirements.

A red asterisk (**\***) indicates a mandatory field or document.

### **Overview**

- When the SDRP design advisor sends the submission requirements via the Portal:
	- $\circ$  The system creates four tasks/steps for the primary and/or additional contact/s to complete sequentially:
		- 1. Update Contact Details (incl. meeting attendees)
		- 2. Additional Project Information
		- 3. Other Related Project Information
		- 4. Requirements and Uploads (the Design Package).
- The additional contact must assign themselves to each of the above submission requirements tasks/steps individually.
- The SDRP application (also known as the 'parent case') has 'child cases' that run in parallel with the main application and with each other. Types of child cases include a meeting case, a submission requirements case, and additional information. The child cases allow SDRP team members and the primary/additional contact/s to work on different tasks at the same time.
- The primary/additional contact/s can request as many meetings as required for an SDRP application. Whenever a new meeting is initiated, the system will create a new meeting child case as well as a new submission requirements child case.

<sup>©</sup> State of New South Wales through Department of Planning and Environment 2023. Information contained in this publication is based on knowledge and understanding at the time of writing, February 2023, and is subject to change. For more information, please **visit dpie.nsw.gov.au/copyright SF23/15060**

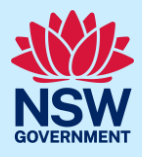

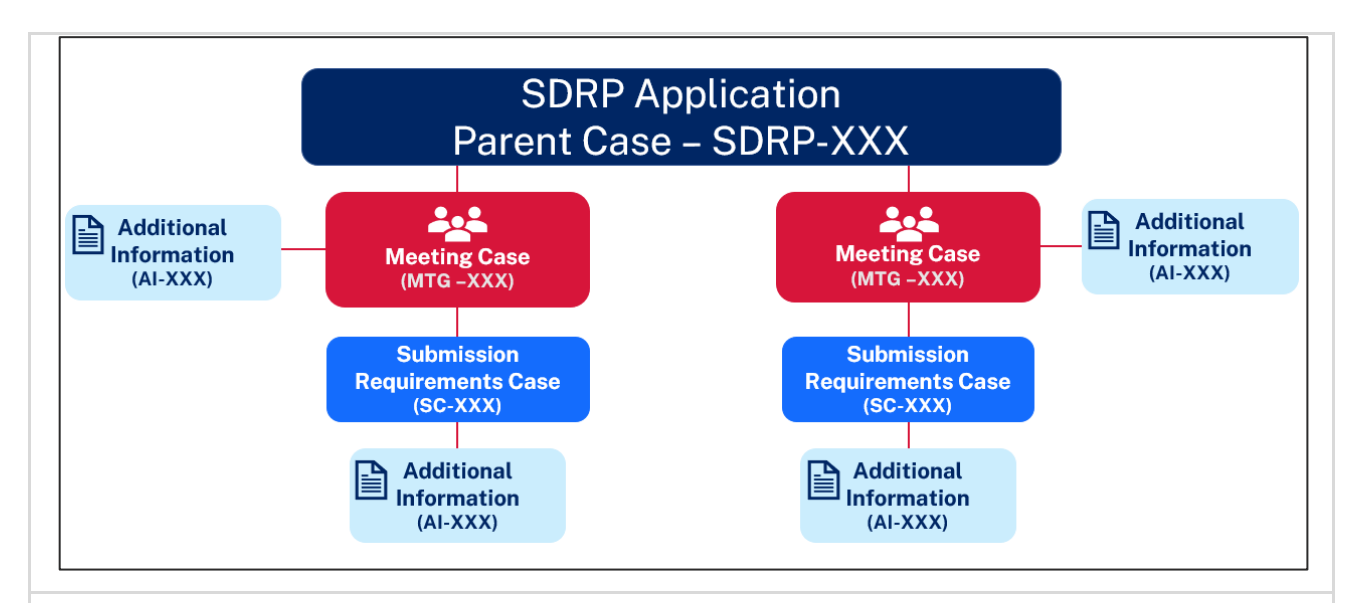

- The email notification outlining the submission requirements includes the SDRP application reference number (SDRP-XXX) and a submission requirements child case reference number (SC-XXX).
- The primary/additional contact must respond to the submission requirements via the submission requirements child case.
- When you click on a task belonging to a child case, you will see information only about that child case.

### Locating the submission requirements case

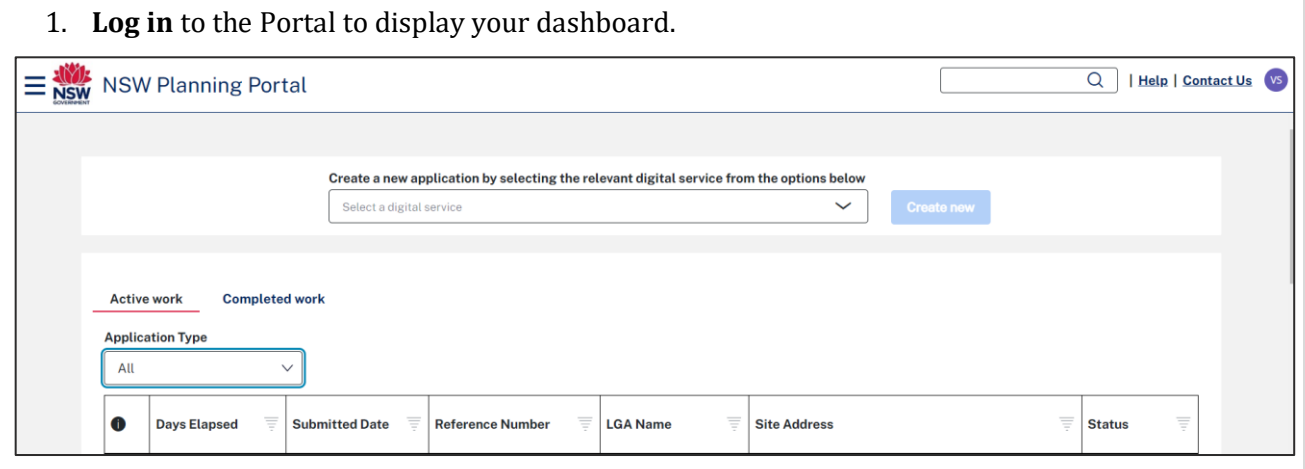

**Note**: Additional contacts will not see the SDRP application (SDRP-XXX) or submission requirements case (SC-XXX) reference numbers on their dashboard as they are not automatically assigned to the SDRP application.

Respond to the submission requirements via the submission requirements case.

Responding to submission requirements  $V2.0$  2

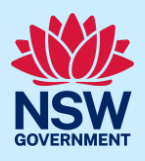

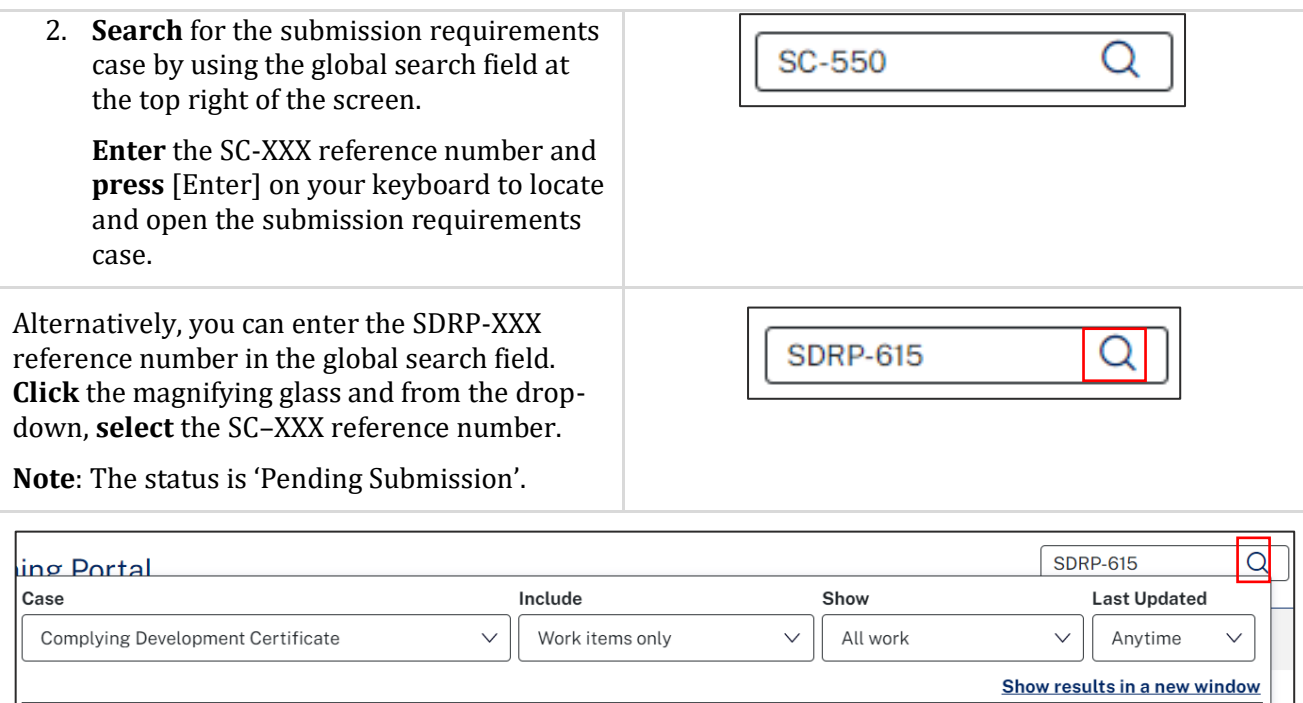

 $\equiv$  $ID$ 

**SC-550** 

**Status** 

Pending Submission

 $\equiv$ 

Updated

19/02/23

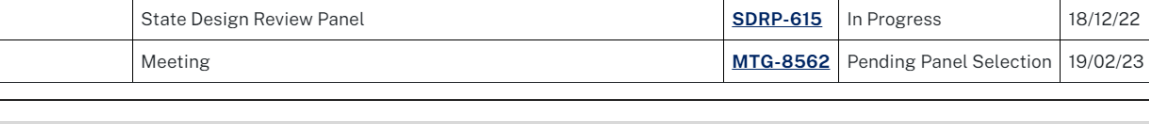

The submission requirements case opens. This is a read-only screen.

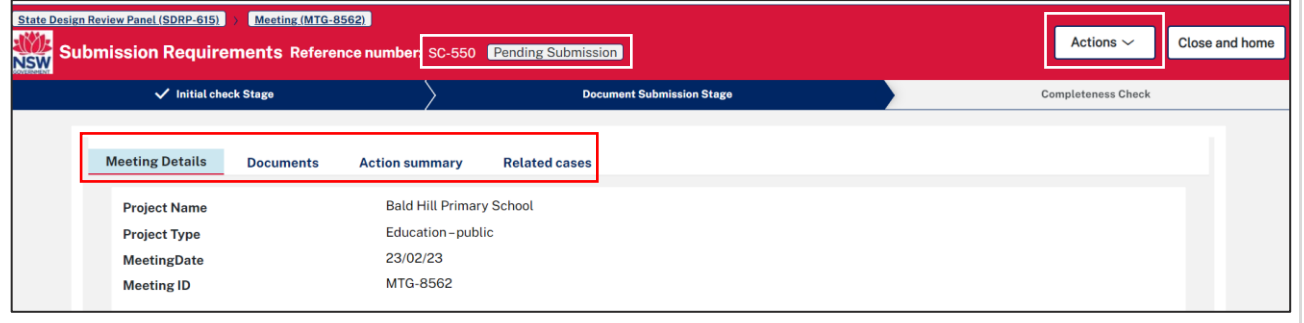

Case type  $\equiv$ 

Description

Submission Requirements

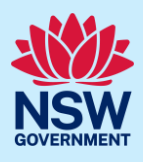

Four tabs display:

- Meeting Details includes the project's name, the type of project, and the date and reference number for the meeting (MTG-XXXX).
- Documents will include links to documents uploaded via the submission requirements case, including any system-generated documents.
- Action summary under History, you will find a record of all tasks performed for the submission requirements case, and under Case narrative, all system-generated email notifications related to the submission requirements case.
- Related cases this tab contains links to the SDRP application (parent case) and all related child cases, including the meeting case/s and submission requirements case/s.

### Assigning the 'Update Contact Details' task

The system automatically assigns all submission requirements tasks to the primary contact.

To respond to the submission requirements, an additional contact must assign themselves one task at a time.

Follow the steps below to assign yourself the first task related to the SDRP submission requirements.

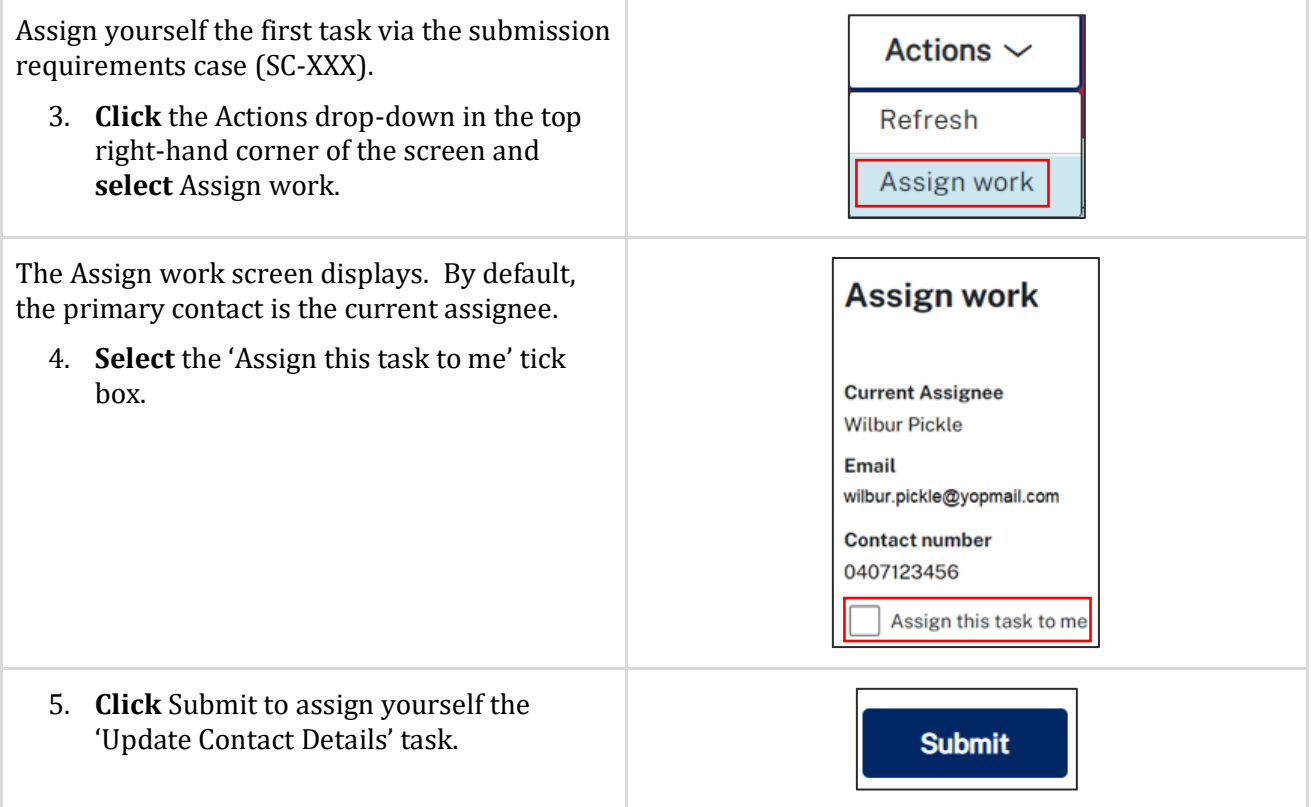

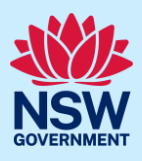

### Capturing contact details

The Update Contact Details screen displays. The status is 'Pending Submission'.

The contact details and meeting attendees are due no later than **two weeks** before the meeting date. The system will send a reminder notification two days before the due date.

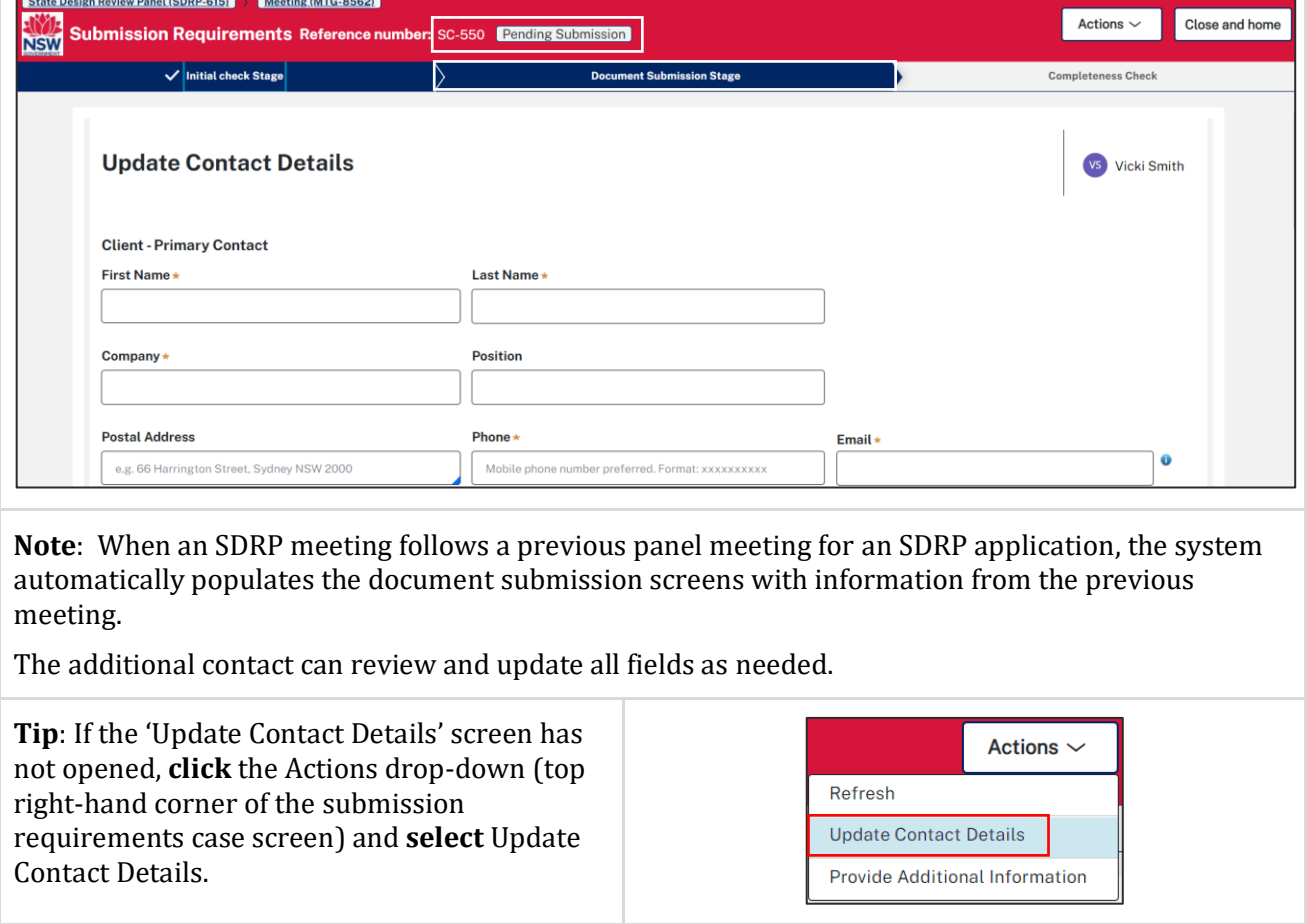

**Client – Primary Contact**

The client's primary contact is an individual from the entity or organisation that is commissioning and funding the project directly or indirectly (the owner).

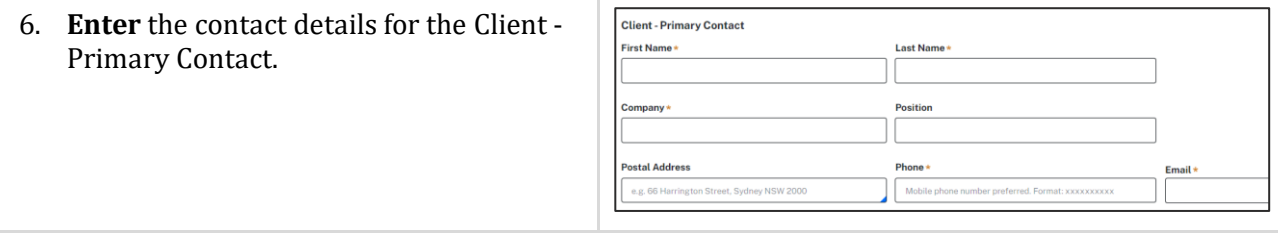

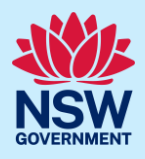

**Design Team – Primary Contact**

The design team's primary contact is an individual who is part of the proponent's design team.

7. **Enter** the contact details for the Design Team - Primary Contact.

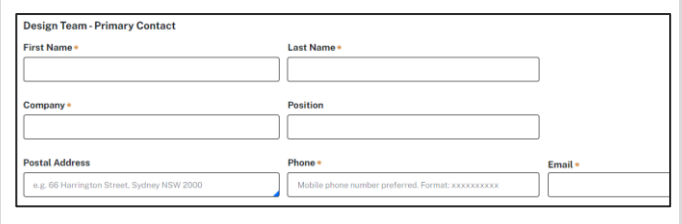

### Capturing meeting attendees

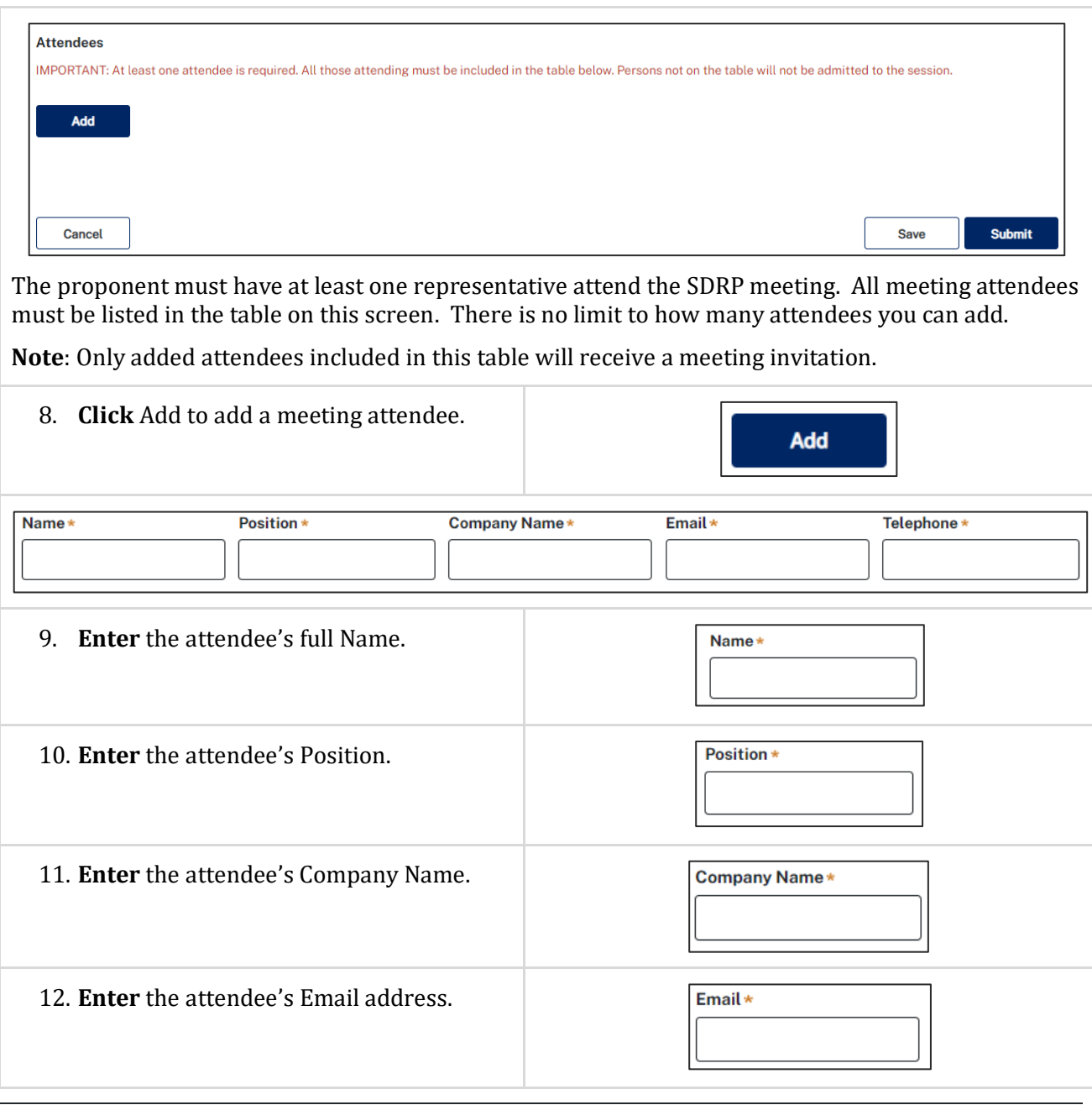

Responding to submission requirements  $\sqrt{2.0}$  6

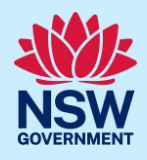

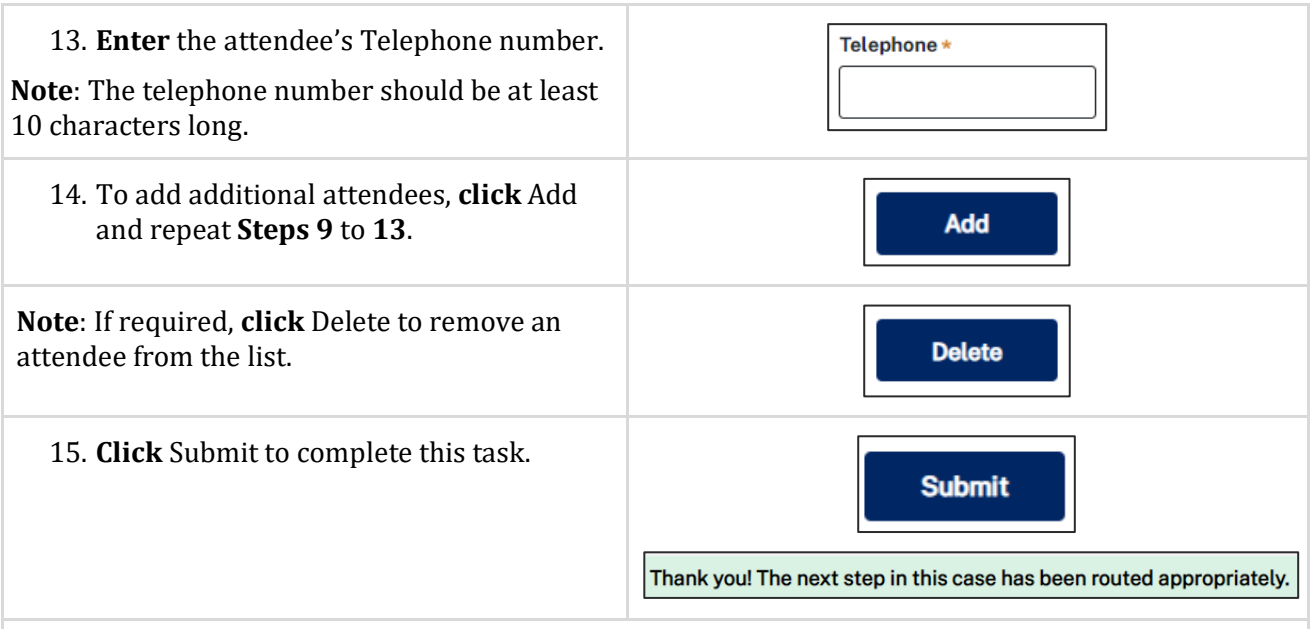

When you click Submit, an email notification is sent to the SDRP team advising them that the proponent's contact details and meeting attendees have been provided.

A read only screen will display.

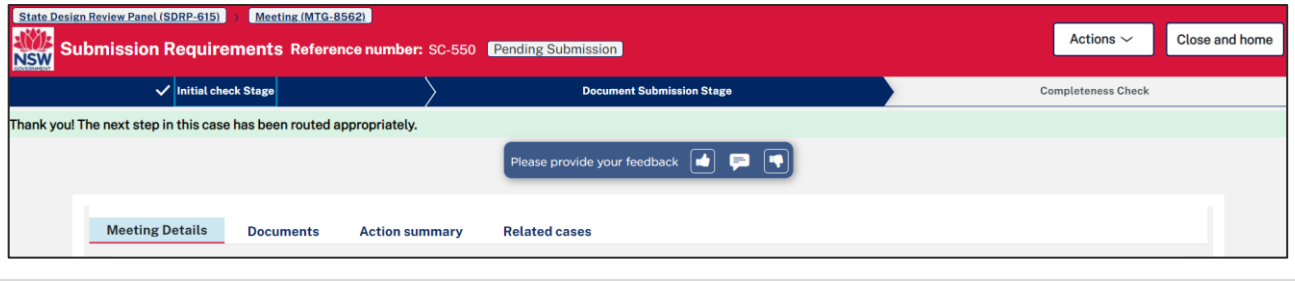

**Note:** 

- Once the 'Update Contact Details' task is completed, the system automatically assigns the next task 'Additional Project Information' to the primary contact.
- To complete the 'Additional Project Information' task, an additional contact must assign it to themselves.

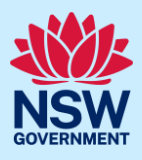

### Updating contact details and meeting attendees

Once you have assigned yourself a task in the 'Documents Submission Stage', you can update the client contact details and/or meeting attendees via the Actions menu of the submission requirements case.

To update the contact details or add/remove meeting attendees:

- a. **Click** on the Actions drop-down in the submission requirements case.
- b. **Select** Update Contact Details to return to the Update Contact Details screen.
- c. **Update** as required and **click** Submit.

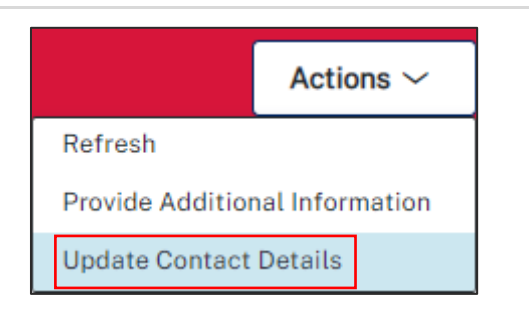

**Note**: Whenever you update the contact information and/or meeting attendees, the SDRP team is notified, and an updated Contact Information form is generated. The updated Contact Information form is saved in the Documents tab.

### Assigning the 'Additional Project Information' task

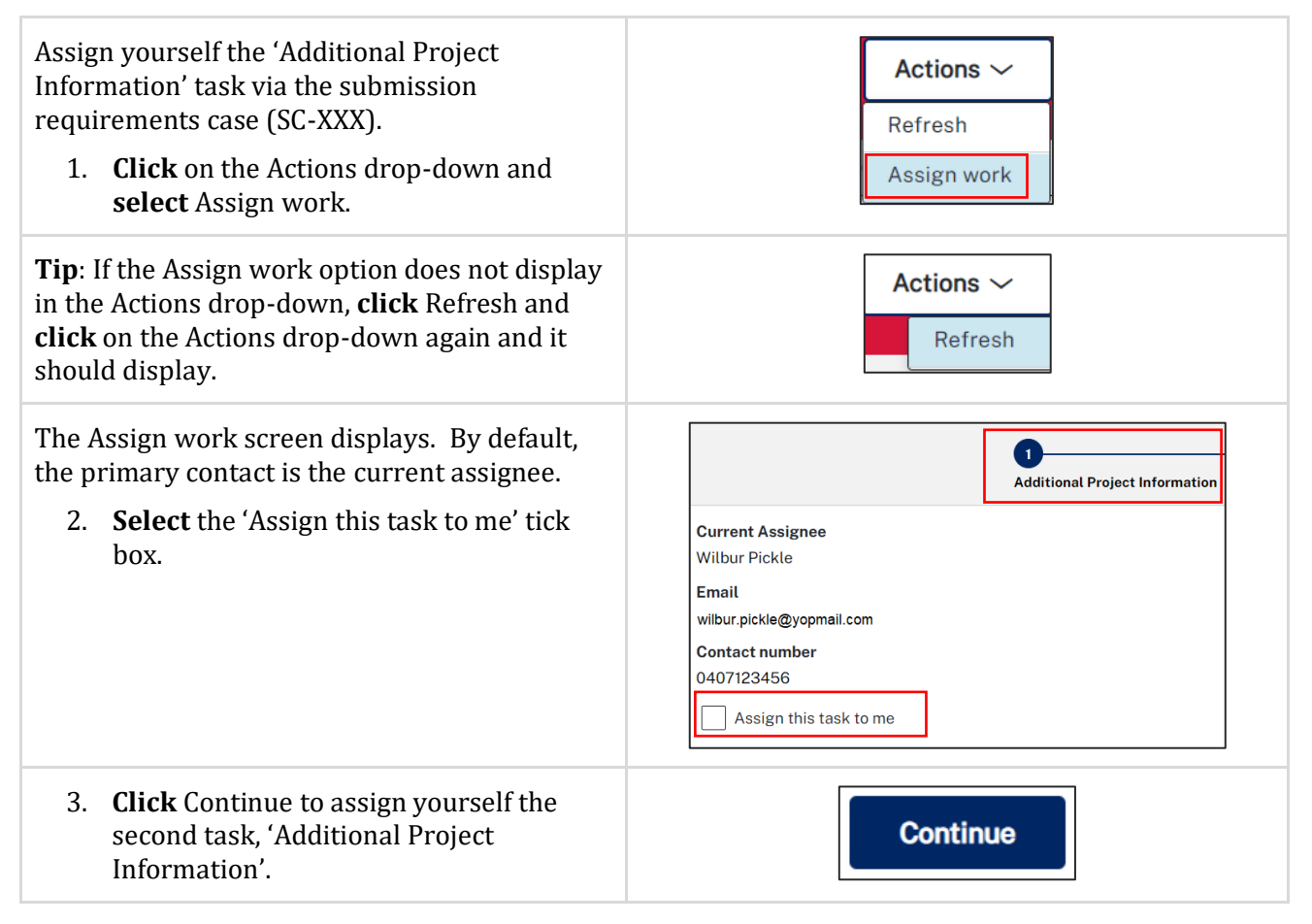

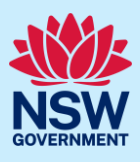

## Additional Project Information

The Additional Project Information screen displays.

This section of the Document Submission Stage includes three tasks/steps and is due no later than **one week** before the meeting date.

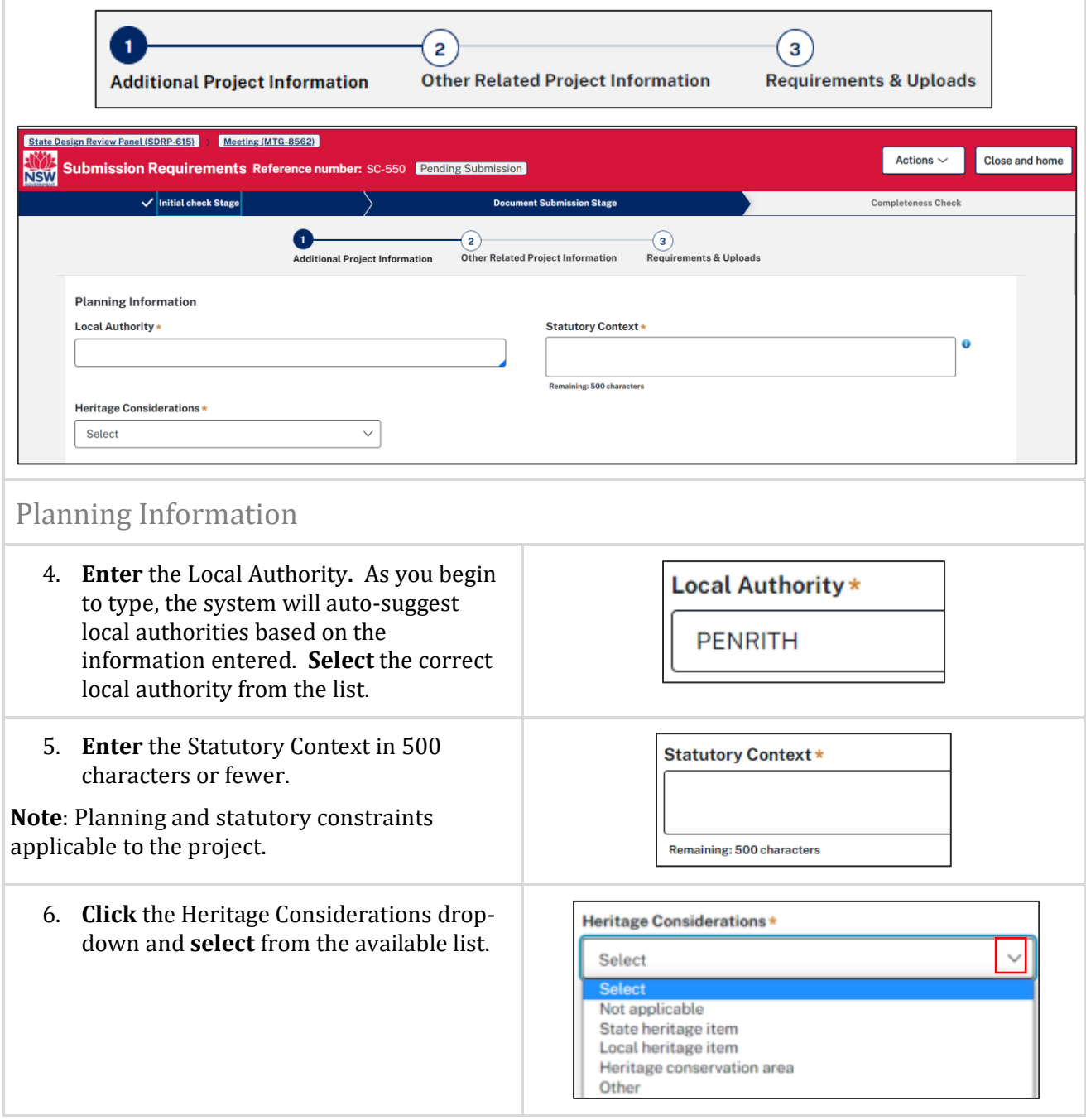

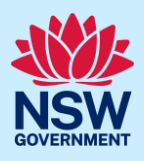

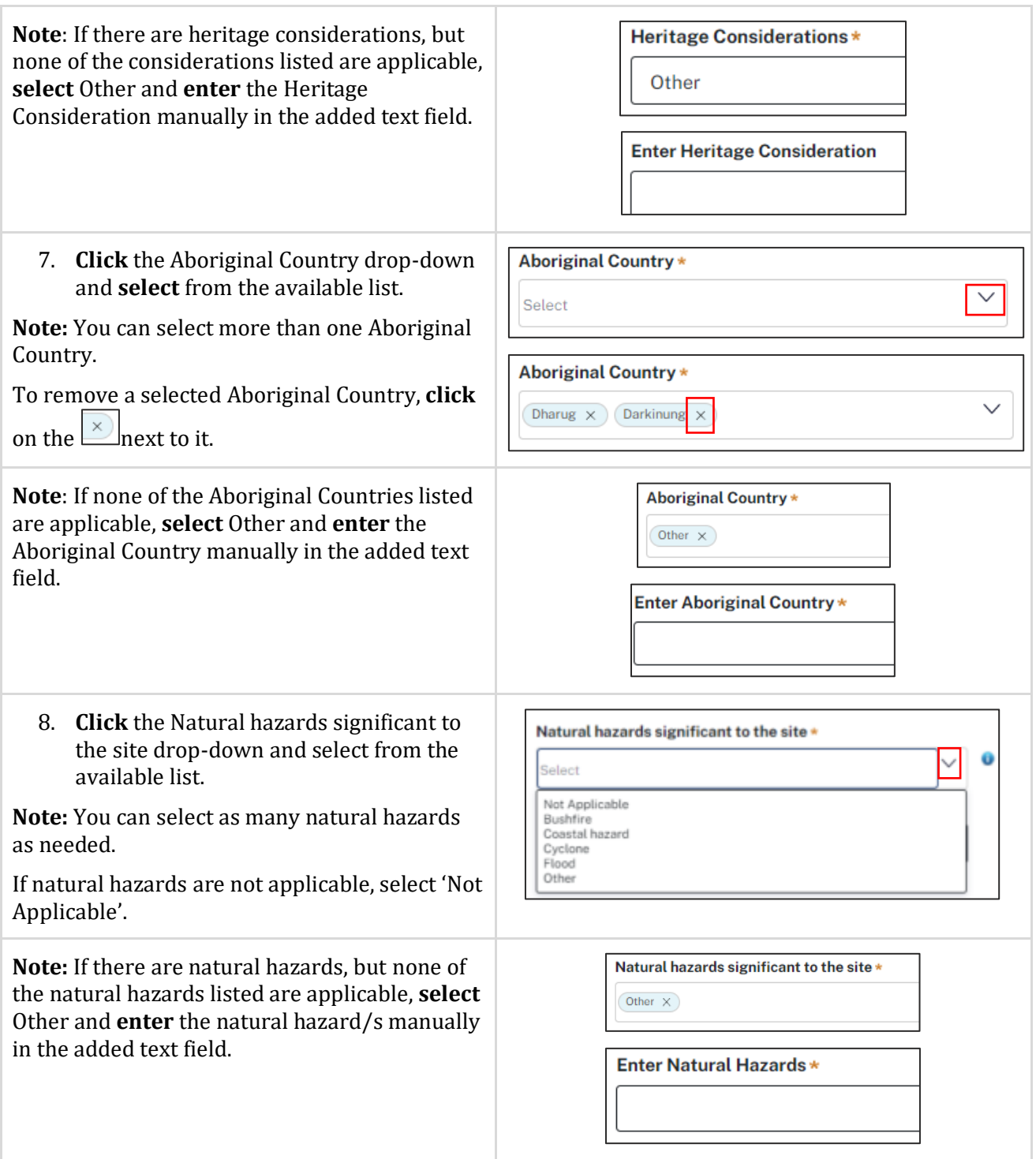

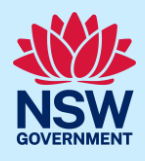

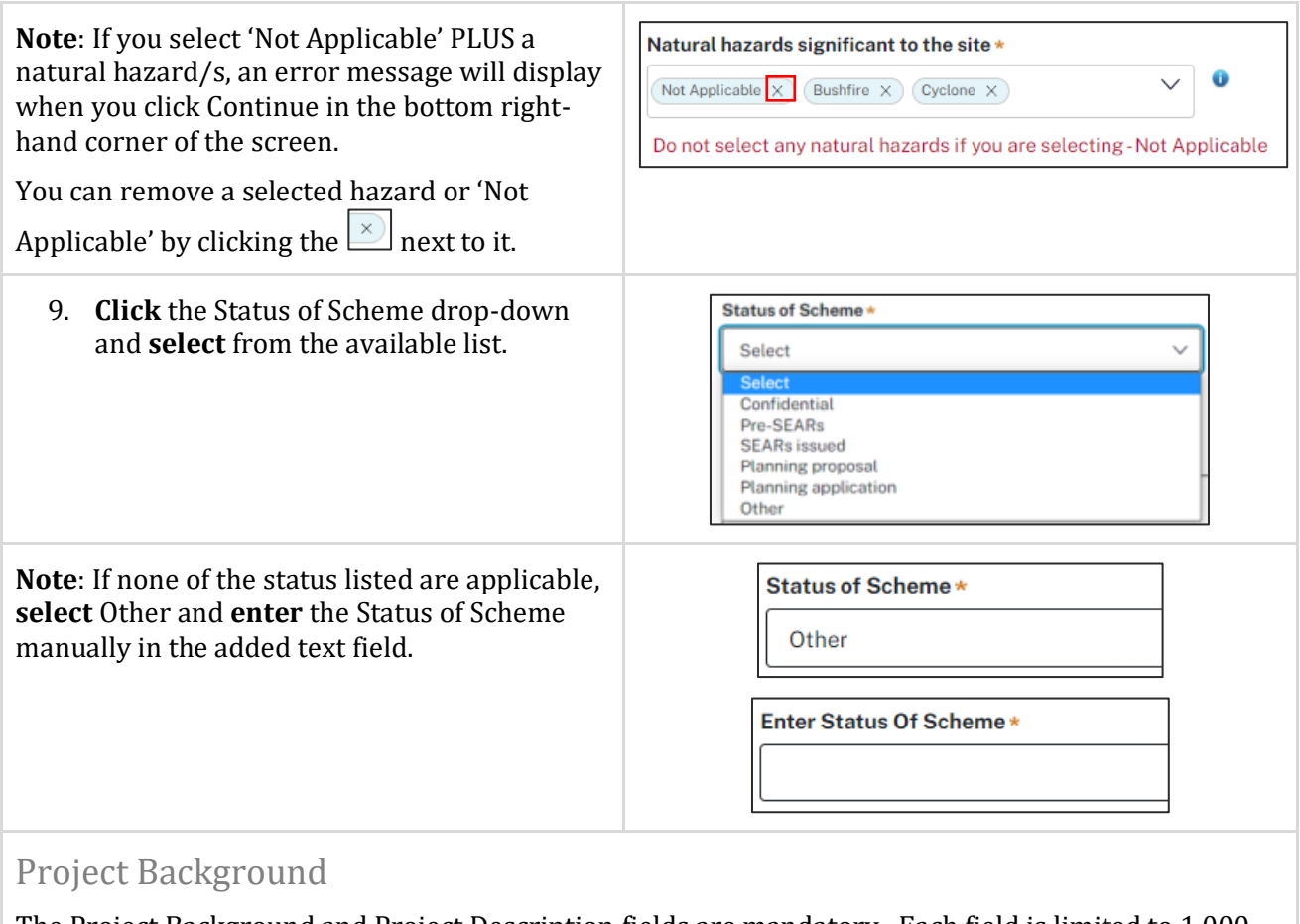

The Project Background and Project Description fields are mandatory. Each field is limited to 1,000 characters.

The information entered should be comprehensive and concise as it will be sent to the panel members before the SDRP meeting.

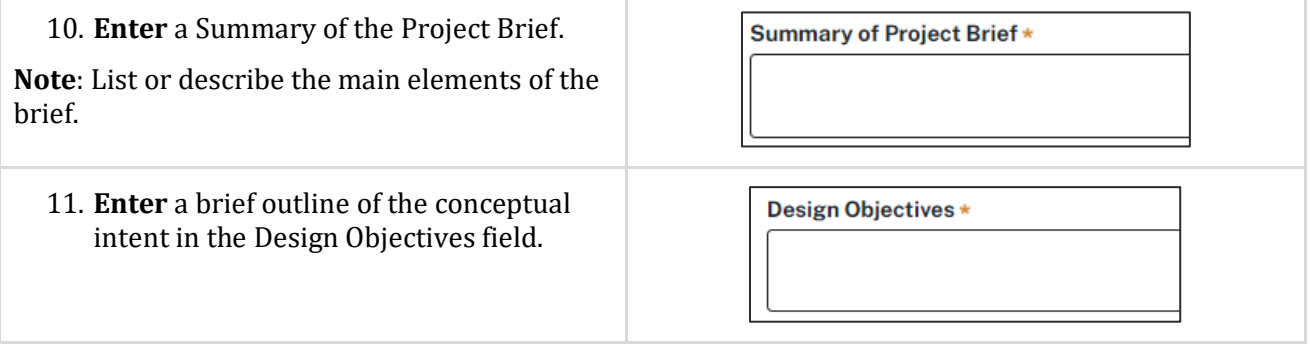

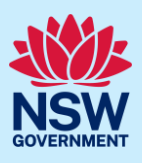

### Project Description

Provide a description of the project under the headings below. Please base your descriptions on the Design Objectives for NSW detailed in the Better Placed Design Policy document. **Click** on the link

provided on the screen  $\boxed{\frac{\text{Click here for these objectives}}{\text{to open this document in a separate tab allowing you}}$ to keep it open as reference while you complete the submission requirements.

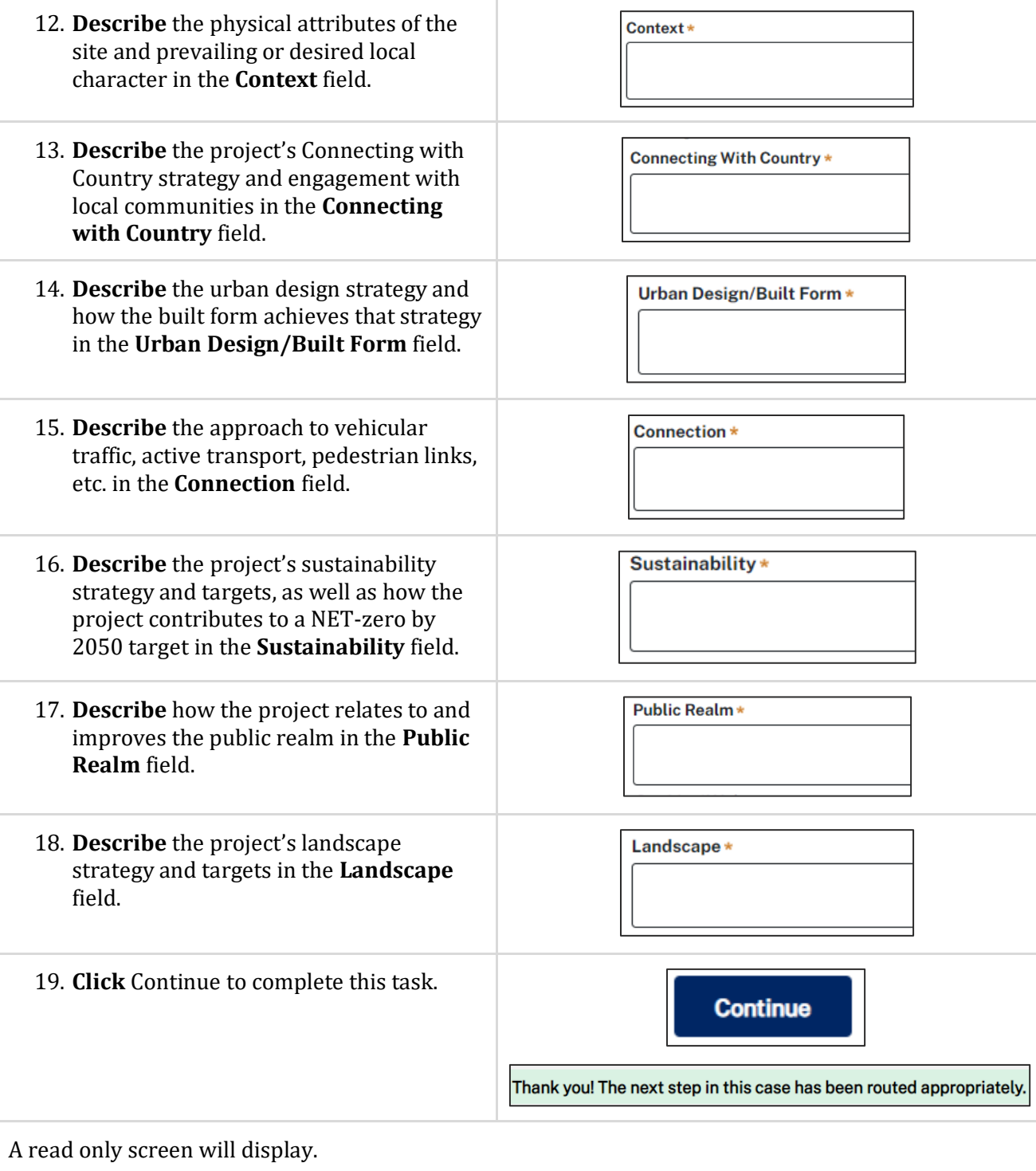

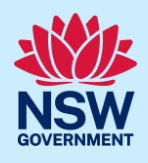

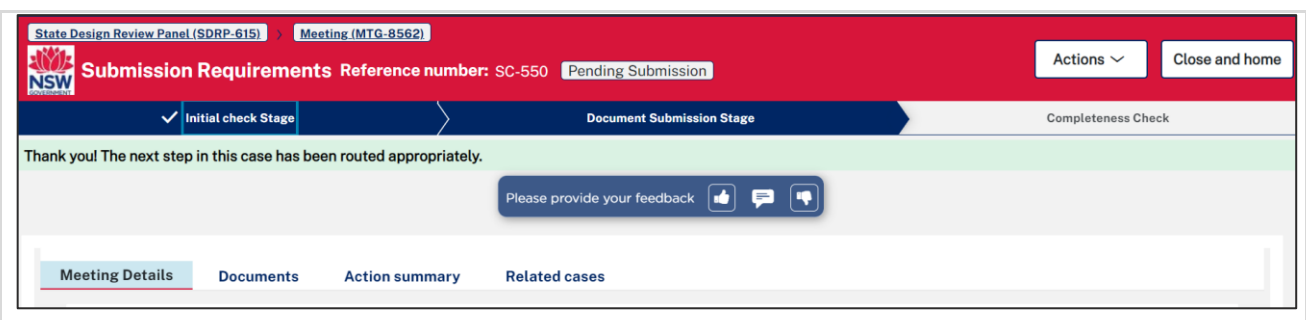

#### **Note:**

- Once the 'Additional Project Information' task is completed, the system automatically assigns the next task 'Other Related Project Information' to the primary contact.
- To complete the 'Other Related Project Information' task, an additional contact must assign it to themselves.

## Assigning the 'Other Related Project Information' task

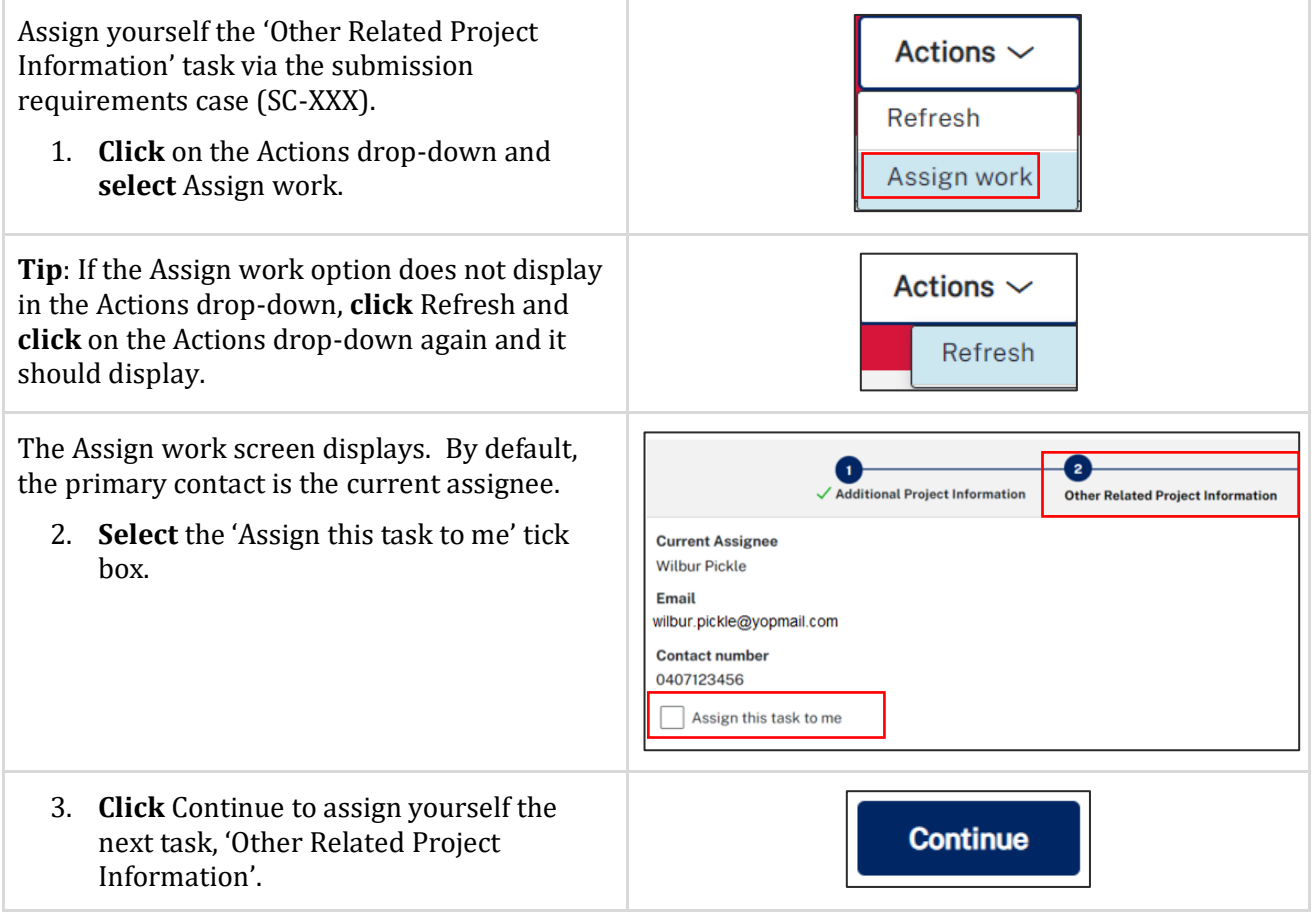

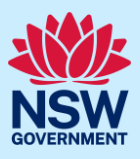

# Other Related Project Information

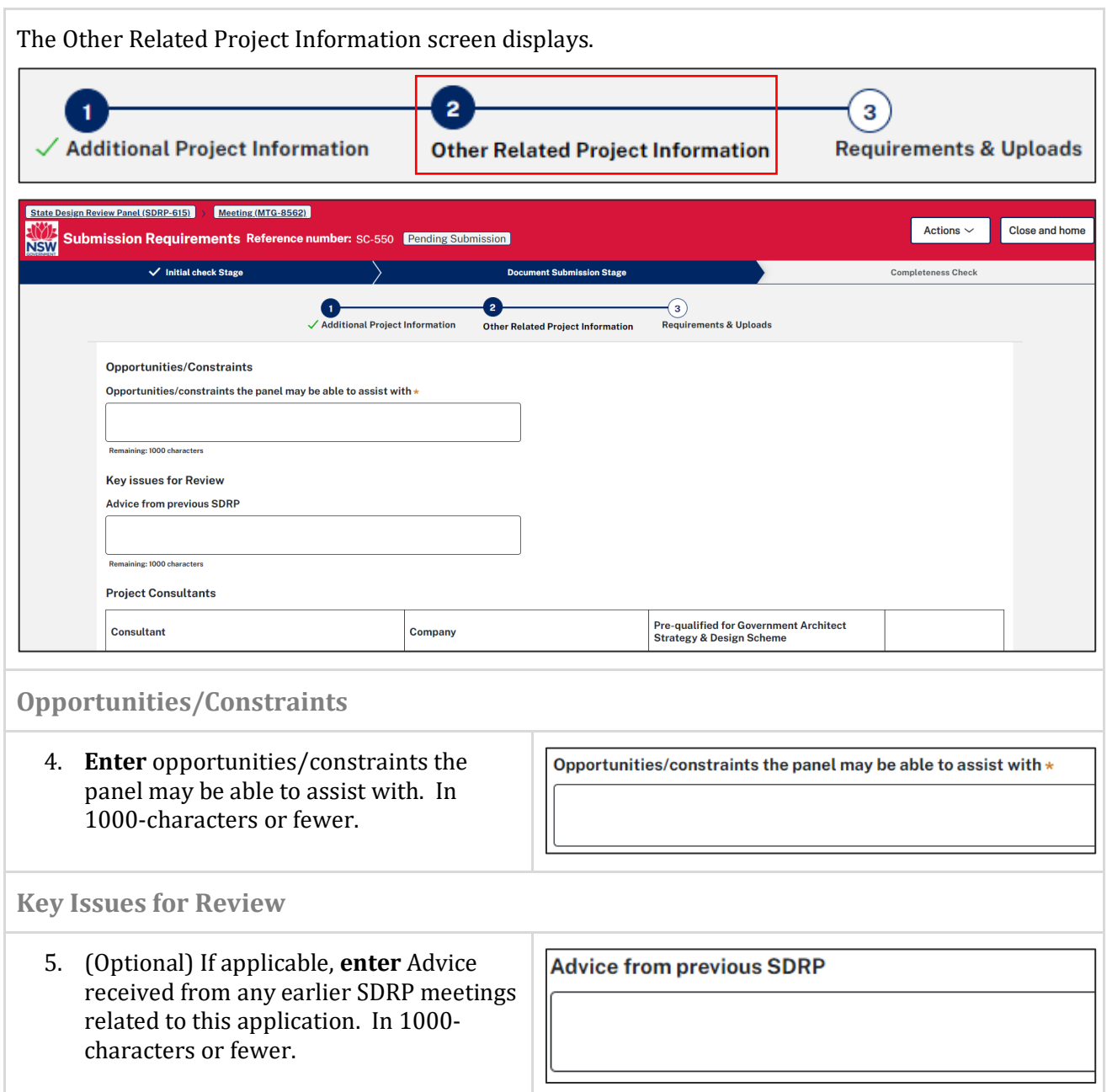

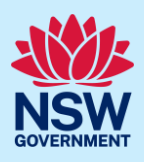

### **Project Consultants**

You must include a minimum of three project consultants.

While the first three Consultant fields are pre-populated with the categories of Architect, Landscape architect and Urban Designer, these categories are not mandatory. You may select as many consultants as required.

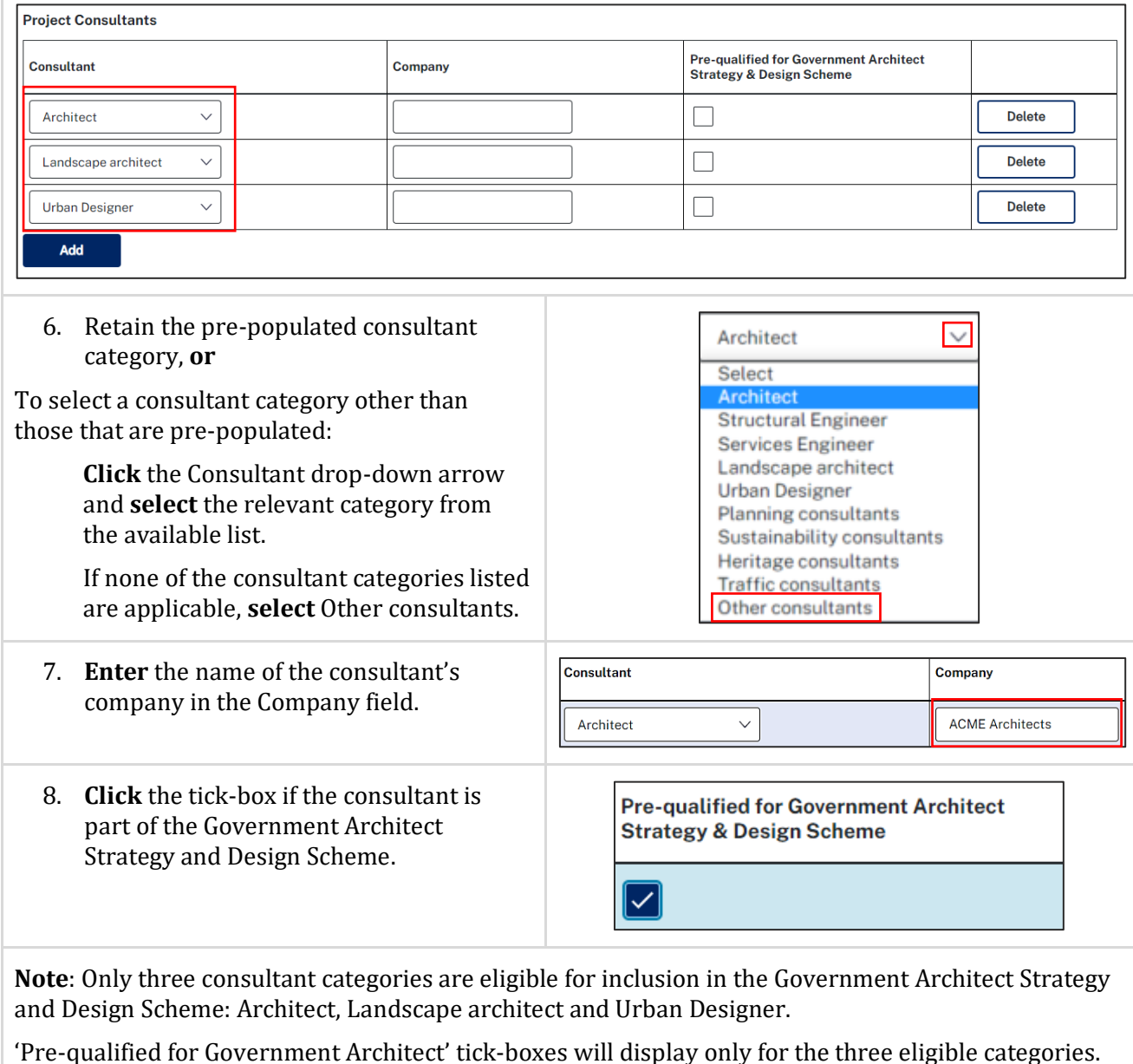

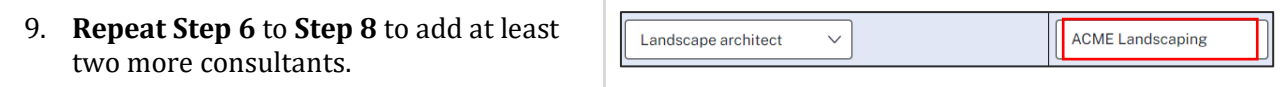

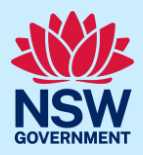

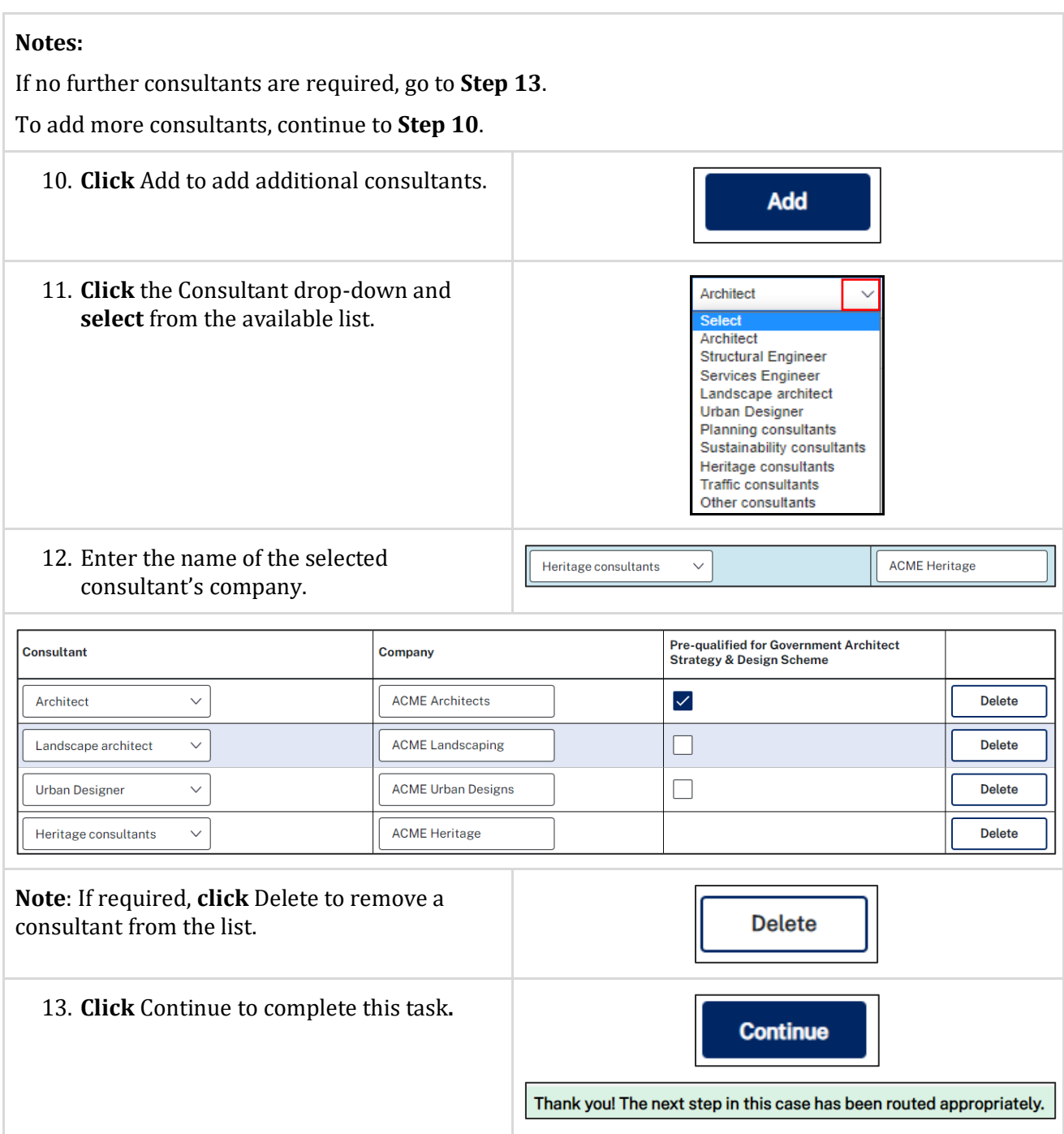

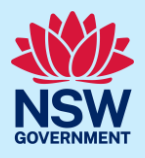

#### A read only screen will display. ew Panel (SDRP-615) | > Meeting (MTG-8562) Actions  $\sim$ Close and home **NSW Submission Requirements Reference number: SC-550 Pending Submission**  $\checkmark$  Initial check Stage ess Check Thank you! The next step in this case has been routed appropriately. Please provide your feedback  $\boxed{\bullet}$   $\boxed{\bullet}$ Meeting Details Documents **Action summary Related cases**

#### **Note:**

- Once the 'Update contact details' task is completed, the system automatically assigns the next task 'Requirements & Uploads' to the primary contact.
- To complete the 'Requirements & Uploads' task, an additional contact must assign it to themselves.

### Assigning the 'Requirements & Uploads' task

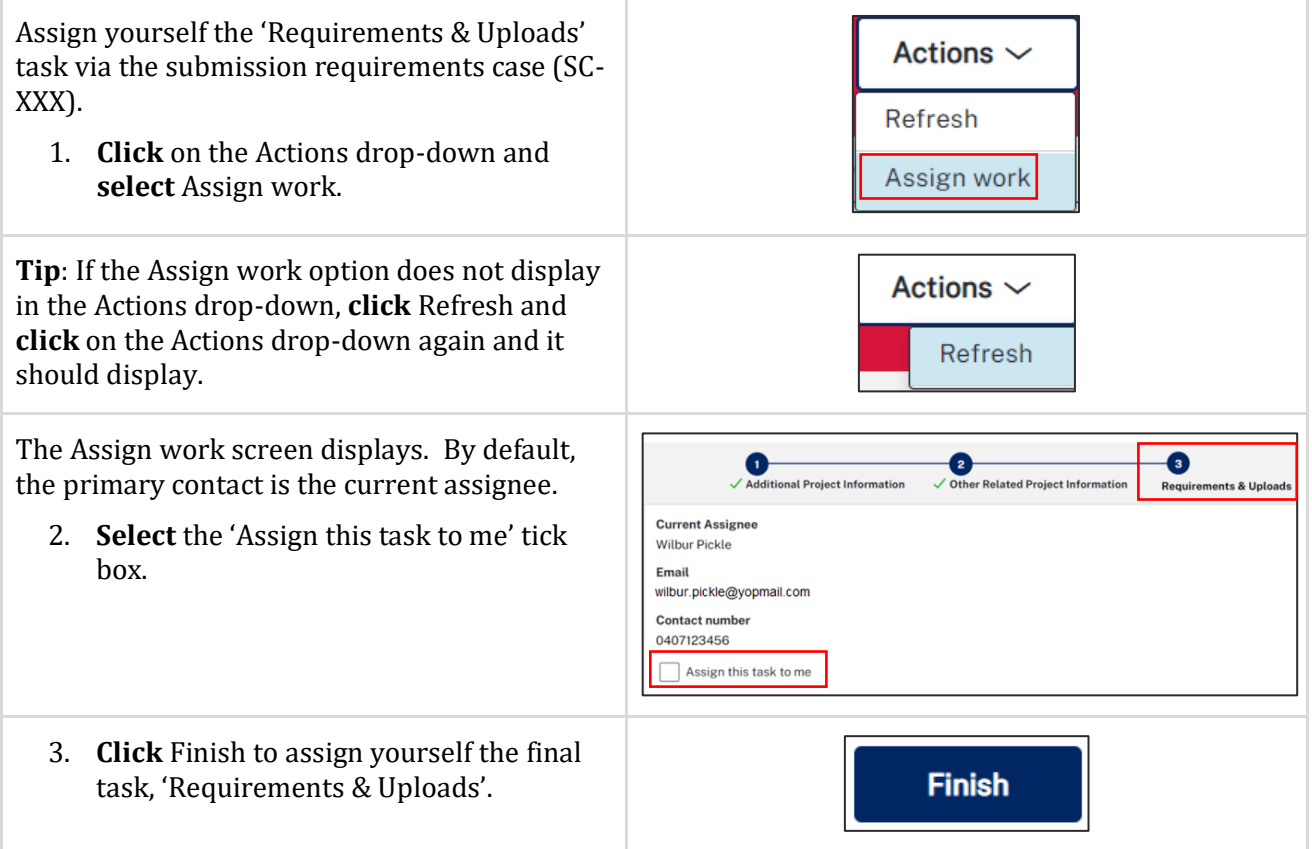

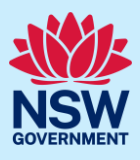

## Requirements & Uploads

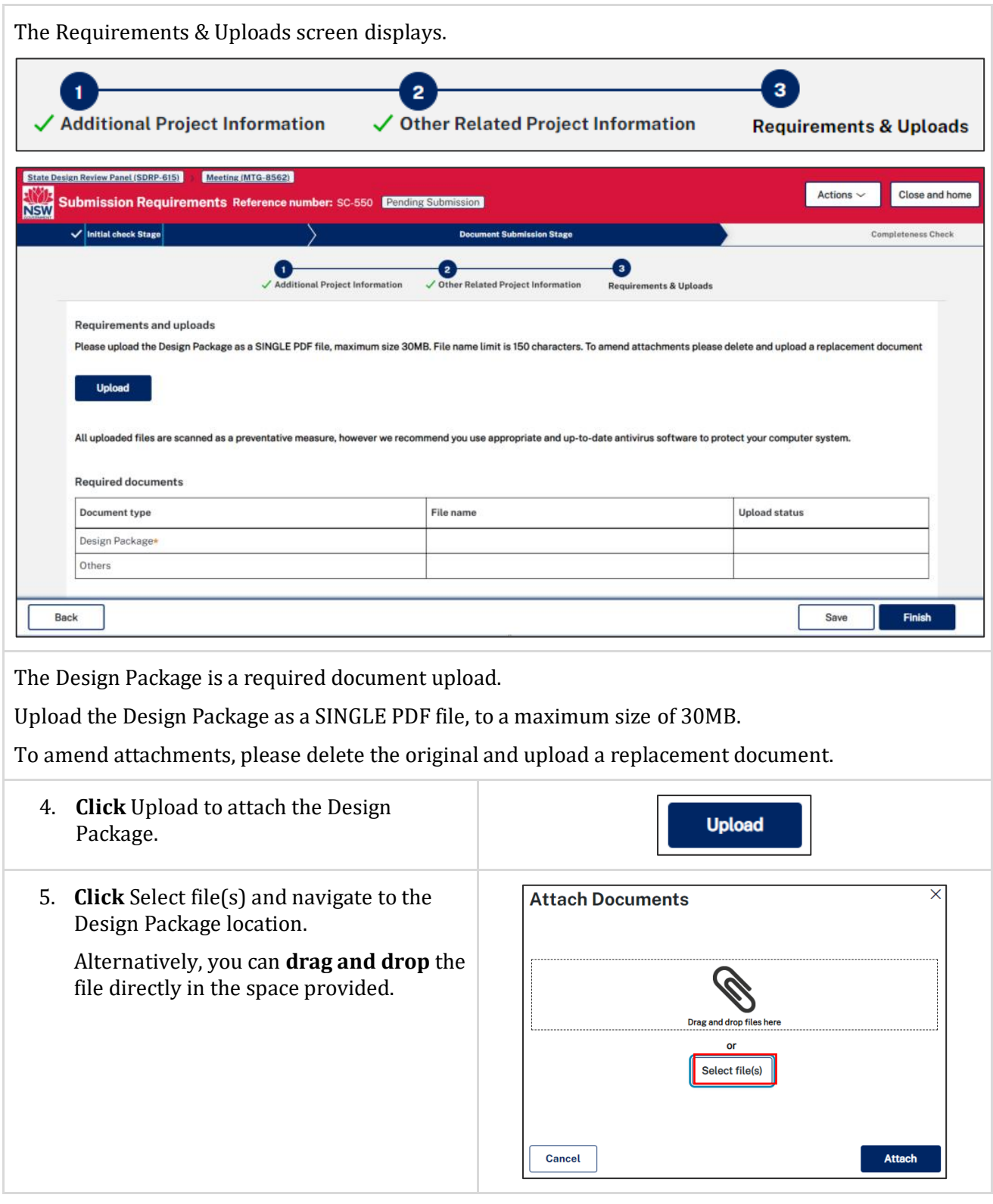

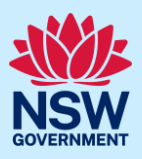

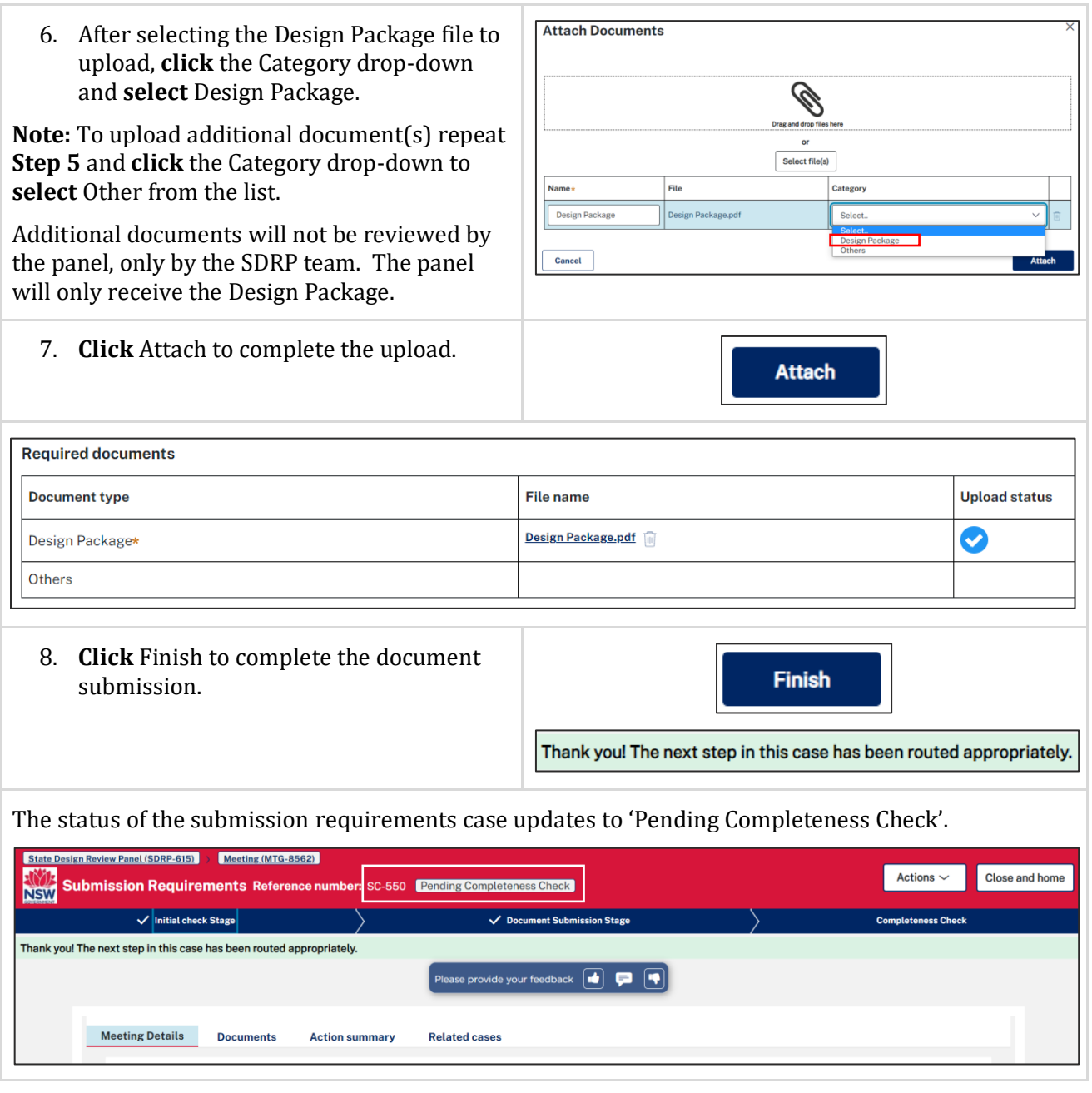

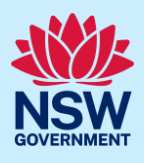

When you click Finish:

- The system sends an email notification to the SDRP design advisor/s informing them that the proponent has completed the project information and uploaded the Design Package. The email notification is located in the Action summary tab under Case narrative.
- The Documents tab includes a link to the uploaded Design Package.
- The Action summary records the date, time and who provided the proponent's contact details, project information and design package.
- The Related cases tab includes links to the SDRP application and the meeting and submission requirements child cases. By clicking on the relevant reference number link in the ID column you can open any of these cases.

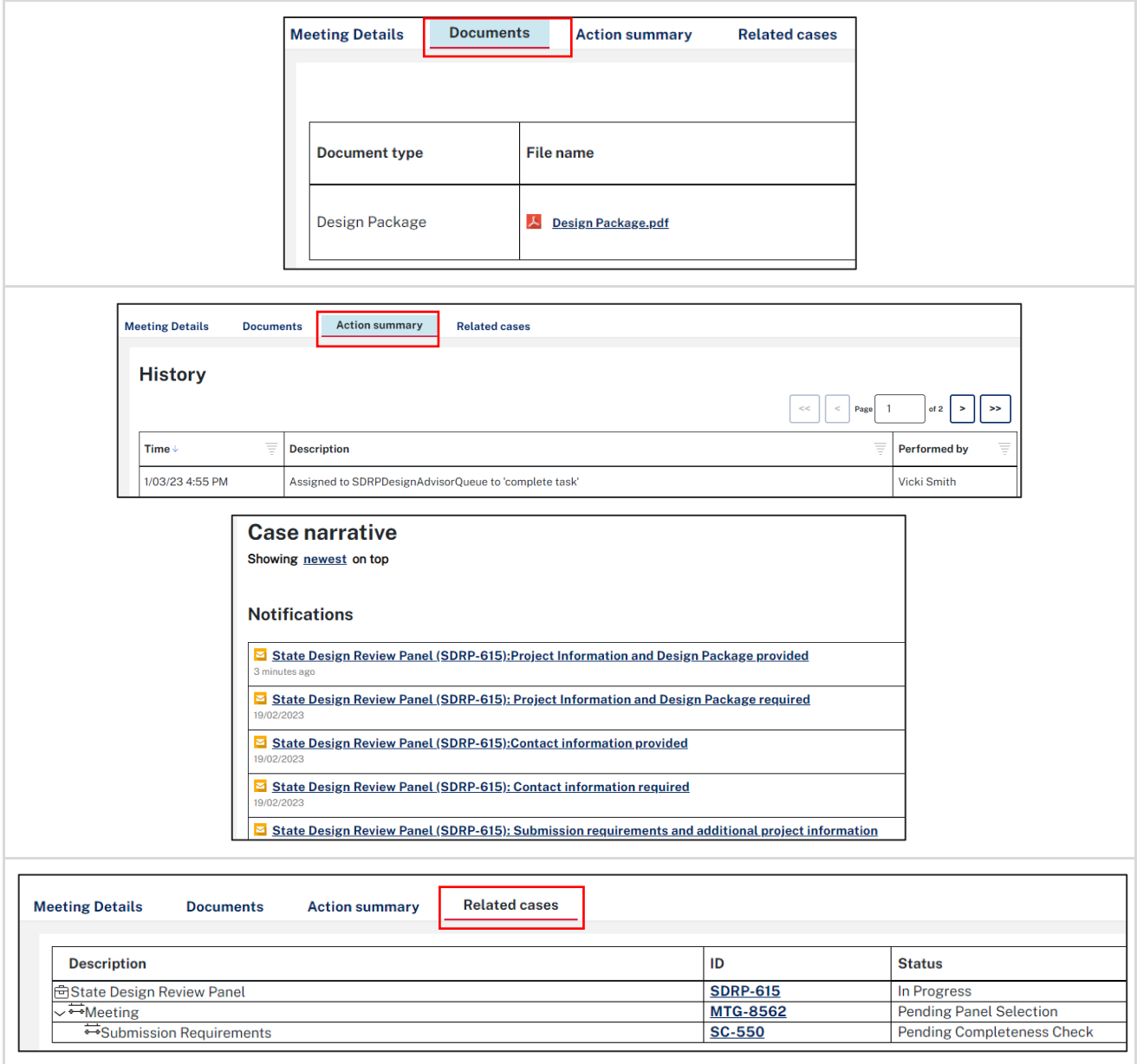

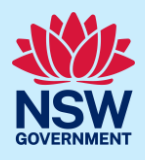

**Note:** The only Actions option you have while Actions  $\sim$ the SDRP team is checking your document submission for completeness of information is Refresh Refresh. 9. **Click** Close and home (top-right of **Close and home** screen) to return to your dashboard.

### What happens next?

- The SDRP design advisor will confirm whether the proponent's document submission is complete.
- If the document submission is incomplete, an email notification will be sent to the primary/additional contacts requesting the missing information. To respond to this request, log in to your Portal account and open the submission requirements case.
- Following confirmation that the proponent's submission is complete:
	- a. The submission requirements case closes. The status is 'Completed'.
	- b. The system generates three documents containing the proponent's information:
		- i. SDRP Application Summary
		- ii. SDRP Project Information
		- iii. SDRP Contact Information
	- c. The system-generated documents are saved in the Documents tab.
- After the submission requirements case has been closed, the primary/additional contact/s can update the client contact details and/or meeting attendees. You can make these updates up until the day **before** the panel meeting via the **completed** submission requirements case.
- The system notifies the SDRP team whenever the primary/additional contact updates the contact information/meeting attendees and generates an updated Contact Information document.
- You can find a link to an updated version of the Contact Information document in the Documents tab.
- For steps on how to update the client contact details and meeting attendees via the Portal, please refer to the reference guide, *Primary and Additional Contacts - Updating Contact Details and Meeting Attendees*.
- All meeting attendees listed in the Portal will receive a meeting agenda before the meeting. The meeting agenda is saved in the Documents tab.
- Lastly, the primary/additional contact must upload the Final Design Presentation at least one day prior to the meeting. Please upload the proponent's Final Design Presentation via the meeting child case.
- For steps on how to upload the Final Design Presentation via the Portal, please refer to the reference guide, *Primary and Additional Contacts - Uploading the Final Design Presentation.*

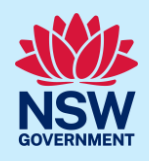

• Following the SDRP meeting, all meeting attendees listed will receive an email notification with the Advice letter attached. The Advice letter will be saved in the Documents tab.

End of Steps.

### If you need more information

- Click the Help link at the top of the screen to access the NSW Planning Portal help pages and articles.
- Review the Frequently Asked Questions [https://www.planningportal.nsw.gov.au/help/frequently-asked-questions;](https://www.planningportal.nsw.gov.au/help/frequently-asked-questions)
- View more quick reference guides, and support resources on our support page at [https://www.planningportal.nsw.gov.au/support/how-guides;](https://www.planningportal.nsw.gov.au/support/how-guides) and/or
- Contact ServiceNSW on 1300 305 695 or email [info@service.nsw.gov.au.](mailto:info@service.nsw.gov.au)